【武器装备理论与技术】

# 基于 SolidWorks 的加农炮身管三维参数化建模

梁振刚<sup>1</sup>,刘耀<sup>1</sup>,王 冬

(1.沈阳理工大学 装备工程学院,沈阳 110168;2.齐齐哈尔北方机器有限责任公司,黑龙江 齐齐哈尔 161000)

摘要:对火炮身管建立参数化模型,可以提高设计工作的效率。依照某加农炮身管的结构特点对其进行结构划分,确定了身 管的建模尺寸参数,在 SolidWorks中建立了身管的三维几何模型,通过 SolidWorks软件中的切除扫描和圆周阵列特征功能 生成了膛线模型。使用 VisualBasic编写程序代码,实现了 VisualBasic与 SolidWorks的连接,以及对火炮身管模型的参数化 驱动。

关键词:SolidWorks;参数化驱动;火炮身管 中图分类号:TH132 文献标识码:A 文章编号:1006-0707(2012)02-0014-02

长期以来,火炮身管建模是较复杂的工作。在分析火炮身 管结构的基础上,开发火炮身管参数化建模程序,可以简化火炮 身管设计的步骤,提高火炮身管设计的效率。

### 1 身管结构分析

根据身管结构特征确定如何对个各部分尺寸进行驱动的方 案。一般线膛炮身管从膛内可分为 3大主要部分:药室部、坡膛 和膛线部 $^{\left[1\right]}$ 。

药室是火炮放置发射药和保证发射药燃烧的空间。其容积 取决于内弹道设计,而药室的结构形式和尺寸则取决于弹丸的 装填方式和弹丸外形尺寸。坡膛的几何结构为一截圆锥,在绘

制草图时,由一条斜线来控制其几何尺寸。只要确定这条斜线 2 个端点的坐标即可驱动坡膛部分的几何尺寸。膛线是指在身管 内表面上制造出的与身管轴线具有一定倾斜角度的螺旋槽。膛 线结构参数指膛线的宽度、深度和条数。因为身管的膛线部内 径是保持不变的,且与口径相等,在平面草图上,其尺寸靠一条 平行于中心线的直线控制,即 3个参量:内径半径和前后 2个端 面与身管后端面的距离。所以,想要驱动膛线部的尺寸只需改 变这 3个参量的值即可。

将该加农炮身管模型进行划分,可以得到 14个截面(如图 1),这 14个截面就是构成身管主体模型的所有参数,通过对身 管主体剖面草图上各截面上端点的坐标进行赋值的方法来对身 管进行参数化驱动。

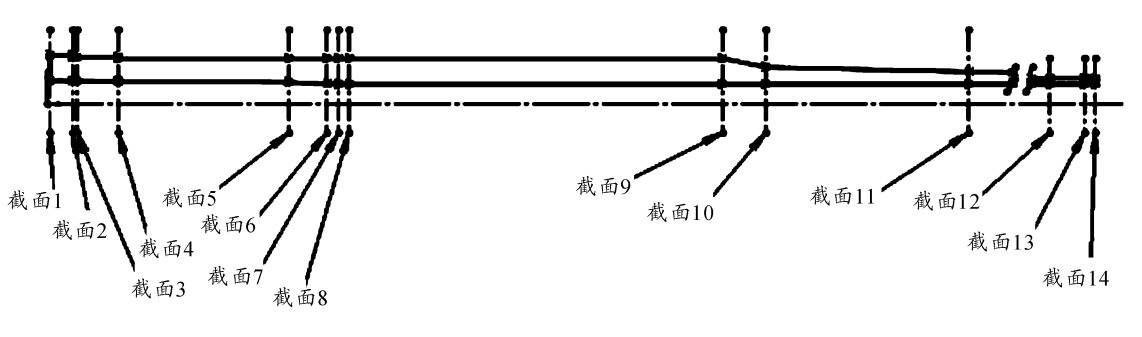

图 1 身管截面划分

2 建立模板

#### 2.1 约束关系

通过对身管内膛结构设计和身管外部结构设计的分析研究 可知,加农炮身管尺寸存在一定的约束关系,所以在身管建模 时,尺寸参数的输入要满足以下几点:① 无论在身管的哪个截面 上,外径都必须大于内径,且比值不能超过 3;② 身管坡膛锥度 的范围为 0.1~0.2;③ 身管膛线缠角 α=5.0°~7.2°;④ 身管

膛线深度与口径的比值 t/d=2;⑤ 身管膛线条数是 4的倍数,阴 线宽度均大于阳线宽度。

部分尺寸约束代码:

If  $Cv^2$  < By2 Or  $Cv^3$  < By3 Or  $Cv^4$  < By4 Or  $Cv12$  < By12 Or  $Cv13 < Bv13$  Then

MsgBox"外径 R2过小","提示"

#### 2.2 生成膛线

膛线是身管设计的关键部分,决定着身管建模的复杂程度。

#### 收稿日期: 2011-12-24

作者简介:梁振刚(1973—),男,博士研究生,讲师,主要从事 CAD/CAPP/CAM/CAE研究。

在炮口端面处插入一基准面,约束该基准面与炮口端面重合,在 该基准面上进行草图绘制,生成一个新的草图后,首先绘制一个 矩形,然后分别将该矩形的下边上两顶点与炮口内径所在边线 添加重合的几何关系,将左右两边分别添加沿 y轴的几何关系, 上下两边分别添加垂直于左右两边的几何关系,得到膛线的轮 廓。插入螺旋线,调整方向为膛线方向,在属性管理器中设置螺 距为膛线的长度,圈数为 1。使用插入菜单下的特征→切除扫 描,在左侧的属性管理器中选择轮廓和路径,在轮廓输入框中选 择所绘制的矩形膛线草图,在路径输入框中选择所插入的螺旋 线。完成第 1条膛线的生成后,通过插入菜单中的阵列/镜像→ 圆周阵列进行特征圆周阵列操作,绘画出最终所要生成的膛线 条数。由此,我们就可以通过尺寸驱动的方法对膛线条数进行 赋值,改变膛线的条数。在膛线绘制结束后可以修改螺旋线的 长度和半径、轮廓矩形的边长,尺寸变更后所对应的特征尺寸也 会随之更新,于是达成了尺寸驱动的目的。

# 3 身管的参数化设计

使用 VB编写程序建立与 SoildWorks的连接,根据输入的尺 寸参数,实现参数化驱动,生成新的身管模型[2-3] 。

实现参数化驱动的工作流程如图 2所示。

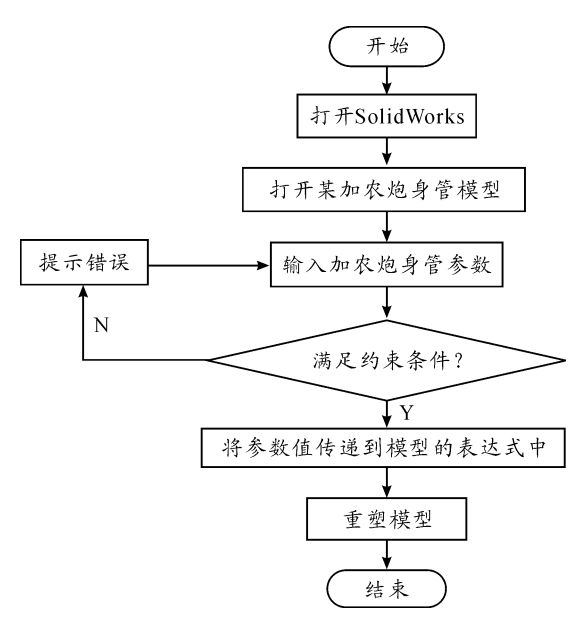

图 2 工作流程

#### 3.1 建立与 SolidWorks 的连接

Visual Basic 不能直接调用 SolidWorks 的应用程序并与其建 立连接,他需要先创建一个对象 Object用来"盛放" SldWorks. Application 即 SldWorks 的应用程序,通过这样的方法获得 Solid-Works的对象,建立了与 SolidWorks应用程序的连接。

```
部分代码:
```
Set swapp = CreateObject

```
swapp. Visible
```
Set part = swapp. ActiveDoc

3.2 参数化驱动

通过 VB 界面输入尺寸参数,利用已编程序判断尺寸是否满

足约束条件,如果尺寸参数满足约束条件,通过语句 Set Part = swApp.ActiveDoc将当前的工作环境作为对象传递给 Part。在 soildworks应用程序中自动重新生成三维身管模型。

部分代码:

MsgBox"正在重建中",,"提示" part. Parameter("Bx1@ 草图 2"). Value = Val(Ax1. Text) part. Parameter(" $Bx2@ \ncong \mathbb{R}$  2"). Value = Val(Ax2. Text)

+Val(Ax1.Text)

## 4 应用实例

输入数据如图 3所示,重新生成的三维身管模型如图 4 所示。

| 新型2与新面12 间的距离   |                           |               | 都面上的内任半径r1 | 概图上的外径单径和           | <b>截面上的外径半径加</b> |                     |      |
|-----------------|---------------------------|---------------|------------|---------------------|------------------|---------------------|------|
| 新型:到原点的距离       | $\overline{88}$           | 都图1           | 51.15      | 106.5               |                  |                     |      |
| 新型2共新面(2)R的距离   | $\overline{50}$           | 概要            | 50.8       | $\sqrt{102}$        | 306.5            |                     |      |
| 新面3与新面2之间的距离    | $\sqrt{10}$               | <b>能面)</b>    | 50.75      | $\sqrt{100}$        | 502.5            |                     |      |
| 新築4社新築12 间の部室   | 丽                         | <b>就否&lt;</b> | 50.15      | $\overline{100}$    | 302.5            |                     | 重建模型 |
| 新取り新型に用的販客      | 774.2                     | 概形            | 47.75      | $\sqrt{100}$        |                  | 控锁网络宽度              |      |
| 新取与新面2 间的距离     | $\overline{\mathbb{R}^n}$ | 都形            | 43.65      | $\sqrt{100}$        |                  | $\sqrt{2}$          |      |
| 新面7与新面6之间的距离    | $\overline{57}$           | 新图7           | 43.55      | $\sqrt{100}$        |                  | 股份深度                | 佳变   |
| 新面点和新面T之间的距离    | $\sqrt{21}$               | 紙面:           | 43.35      | $\sqrt{100}$        |                  | 匠                   |      |
| 新型の与新面白之间的距离    | lice T                    | 航空o           |            | $\sqrt{100}$        |                  | 脱化条数                |      |
| 新面13与新面12/间的距离  | 宸                         | 新築の           |            | -<br>$\overline{m}$ |                  | $\overline{\omega}$ |      |
| 都面11与都面10之间的距离  | <b>Ford</b>               | <b>朝玉11</b>   |            | $\sqrt{25}$         |                  |                     |      |
| 都面12神都面112 间的距离 | 1809.2                    | <b>就面12</b>   |            | $\overline{55}$     | 55.8             |                     |      |
| 朝面13与朝面12之间的距离  | $\overline{\pi}$          | 概无13          |            | $\overline{55}$     | 55.0             |                     |      |
| 新面14年新面132 间的距离 | 匢                         | 都面以           |            | $\overline{55}$     |                  |                     |      |

图 3 参数输入界面

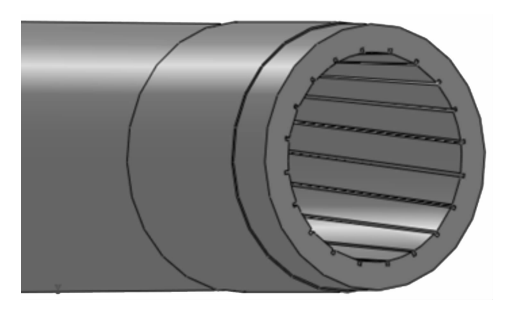

图 4 重新生成的某加农炮身管模型

### 5 结束语

本文在火炮身管结构分析的基础上,以某加农炮身管为例, 确定了建模尺寸参数。使用 VB 语言在 SolidWorks 基础上编写 了身管三维参数化驱动程序。实现了对身管模型的参数化驱 动,提高了火炮设计工作的效率。

# 参考文献:

- [1] 潘玉田.炮身设计[M].兵器工业出版社,2007.
- [2] 王东.VisualBasic为基的 SolidWorks标准零件库设计[J]. 现代制造工艺,2008(8):52-54.
- [3] 陈家兑.基于 solidworks的斜齿轮参数化三维建模[J].现 代机械, 2010(2): 31-32.